# **[Qualifying](https://app.tango.us/app/workflow/7e2ab3e6-4770-4abc-8f61-ea72adf51549?utm_source=magicCopy&utm_medium=magicCopy&utm_campaign=workflow%20export%20links) Life Event – (Adding or Removing due to Loss or Gain of other coverage)**

**1. Go to -** www.benselect.com/coa

# selerix

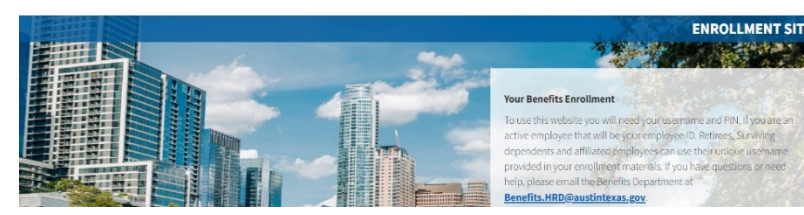

### **2. Enter Username and PIN. Select Log in.**

### **Username:**

- **Active employees –** Employee ID Number
- **Retirees –** First 3 digits of first name, first 3 digits of last name and last 4 digits of social security number.

### **Password:**

- **First time user -** Last 4 digits of your Social Security Number and the 2-digit year of your birth. E*xample:* Last 4 digits of your SSN are 3214 and you were born on September 21, 1968, your PIN would be "321468"
- **Returning User** Your unique PIN.

### **Your Benefits Enrollment**

**Forgot Password** 

To use this website you will need your username and PIN. If you are an active employee that will be your employee ID. Retirees, Surviving dependents and affiliated employees can use their unique usemame provided in your enrollment materials. If you have questions or need help, please email the Benefits Department at

## Benefits.HRD@austintexas.gov. username: PIN: First time users, your PIN is a combination of the last 4 digits of your Social Security Number and the 2-digit year of your birth. Example: Last 4 digits of your SSN are 3214 and you were born on September 21, 1968, your PIN would be "321468" By entering your username and PIN, you are agreeing to the Terms of Use.

### **3. Select Change my benefits due to a qualifying life event.**

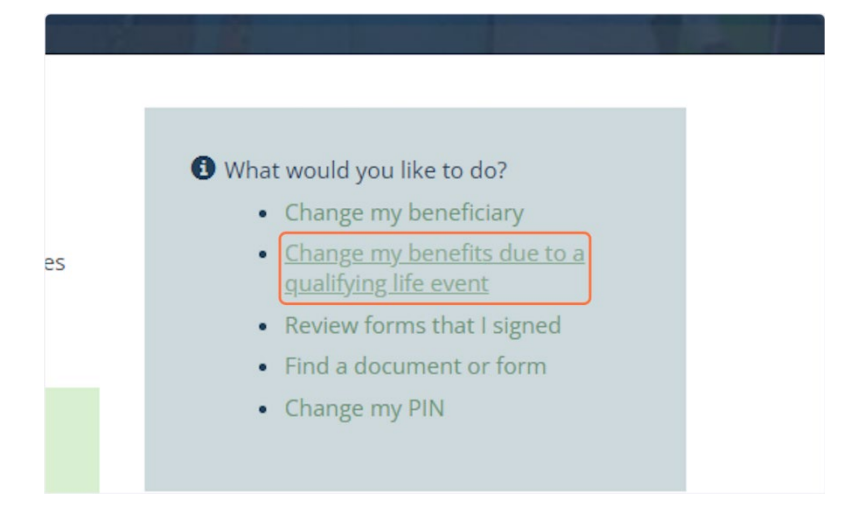

### **4. Choose your Life Event from the list. Select Next**

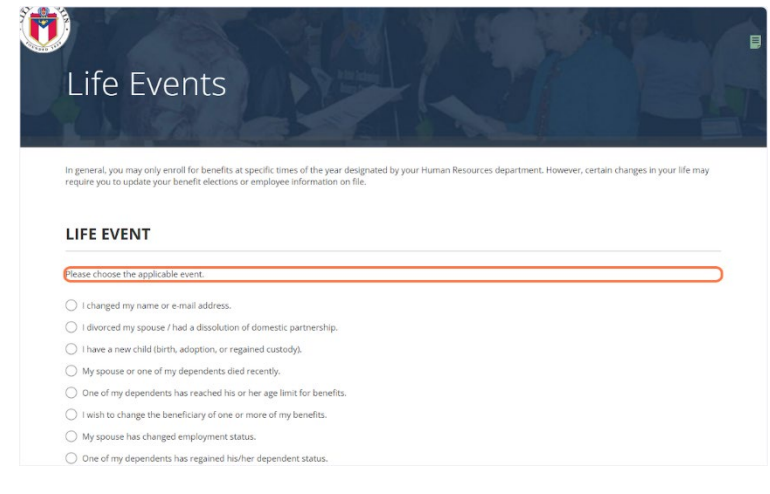

**5. Select the coverage(s) you are adding or removing your dependent from.**

**6. Enter the date of your event. i.e., Date your dependent is gaining or losing coverage.**

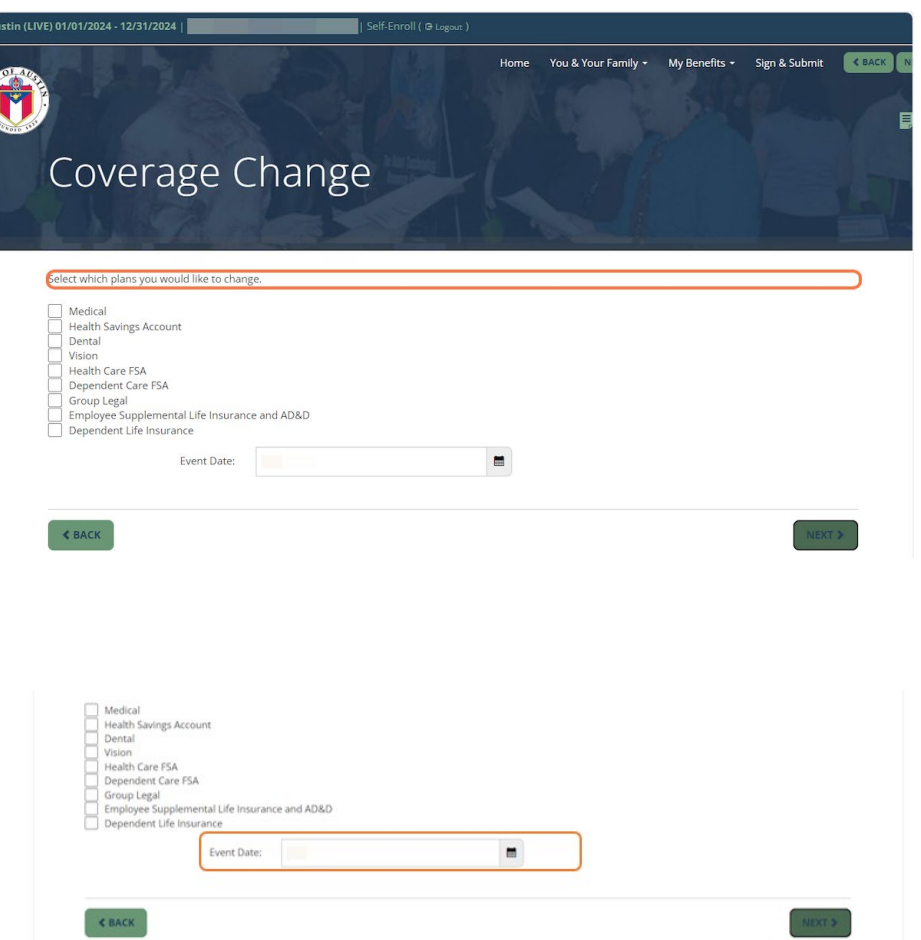

**7. Enter your PIN and select the checkmark icon to confirm your election.**

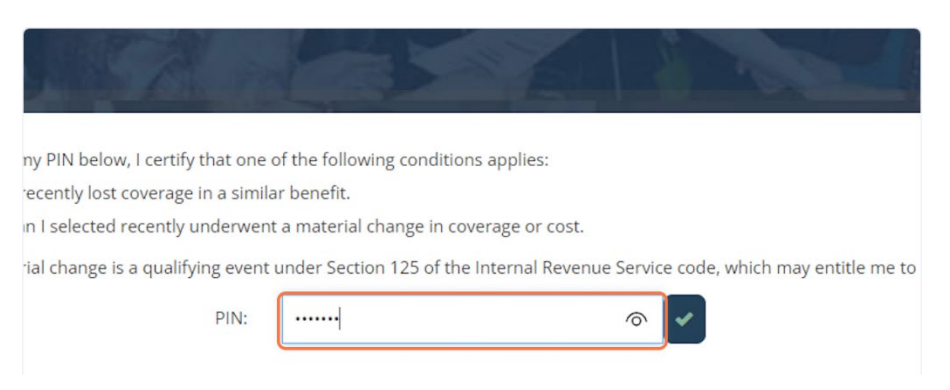

**8. You have a second opportunity to select any coverage(s) you want to add your dependent to. You do not have to select any additional coverage. Select Next.**

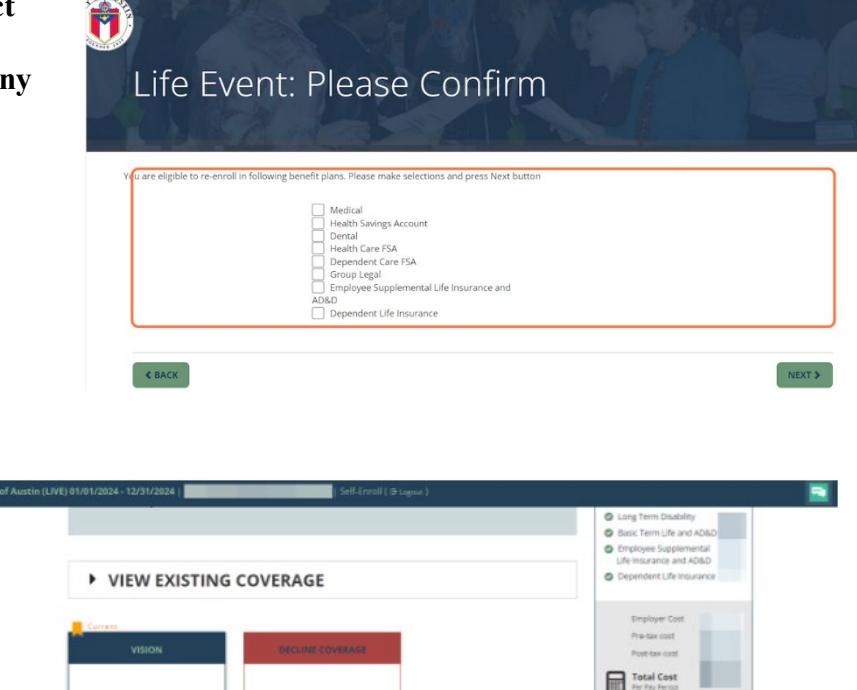

**9. Select the coverage tier based on your change.** 

**Confirm the individuals listed under covered people.**

**Select Enroll.**

**10. If adding or removing your dependent from multiple benefits, follow the same steps as in Step 9 for other benefits.**

\$1.98 \$4.28 \$4.06 \$6.47

**11. Confirm the changes to the benefits you modified.** 

**To save or print a copy of your Confirmation statement, select Enrollment Confirmation at the bottom of the screen.**

**Select Next.**

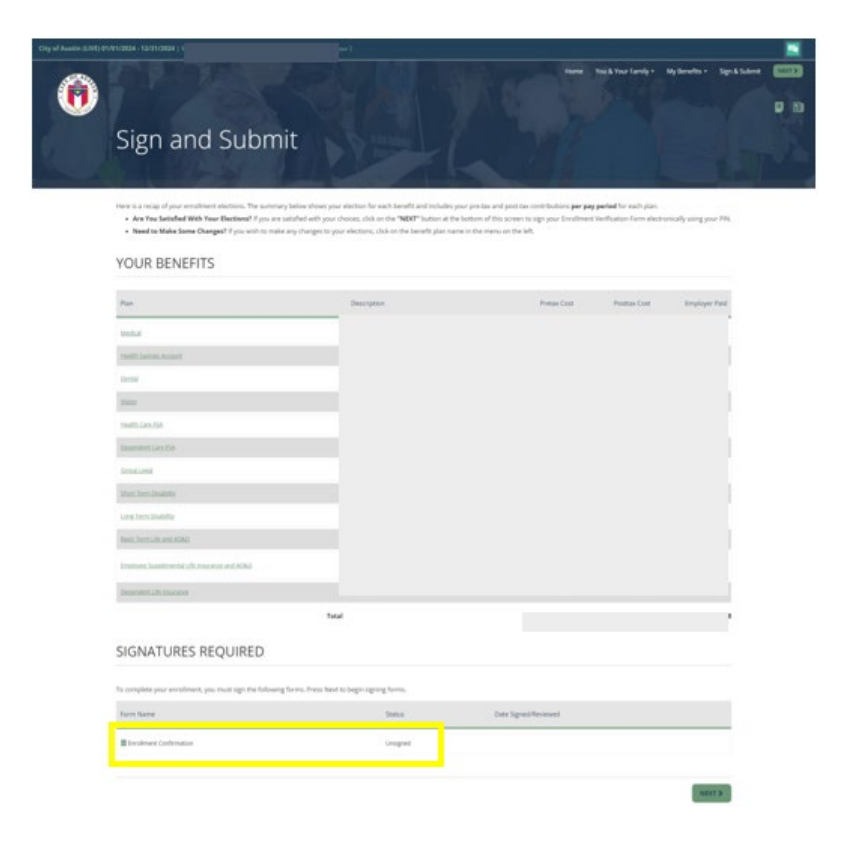

 $$0.00$ 

Your Cost

**12. This is the last opportunity to review your changes. If correct, enter your PIN to confirm your changes and select Sign Form.**

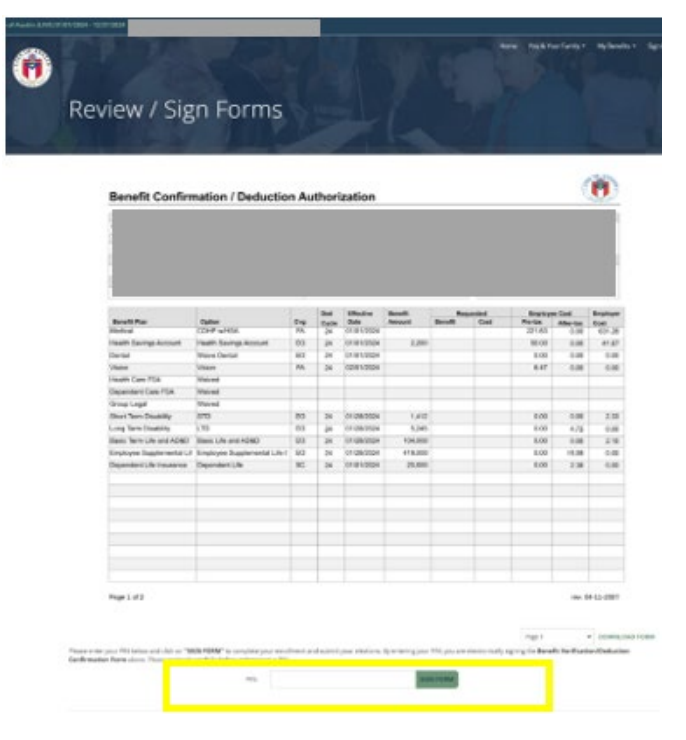

**13. You have completed your changes. A confirmation statement has been emailed to you from [do](mailto:do-not-reply@benselect.com)[not-reply@benselect.com.](mailto:do-not-reply@benselect.com)**

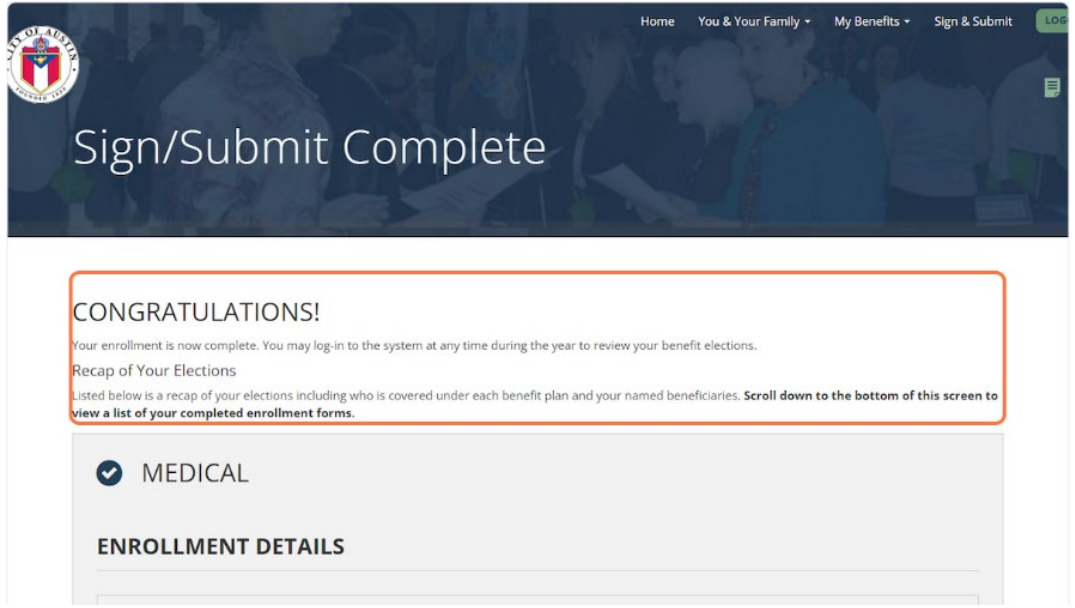

**Please Note: Your request is pending review and approval. Please ensure you have provided supporting documentation for each dependent you are adding. Failure to provide the supporting documents timely will result in no coverage for your dependents for the remainder of the plan year.** 

### **To upload your supporting documentation:**

**1. From the top of your screen, select You and Your Family, Personal Information.** 

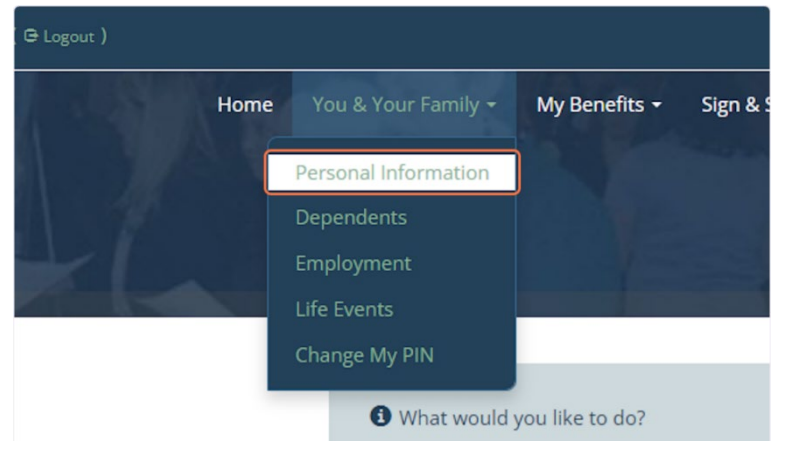

**2. Scroll to the bottom of the page and choose either Upload from my computer** *or* **Take a picture and Upload.** 

### **UPLOAD DOCUMENTATION**

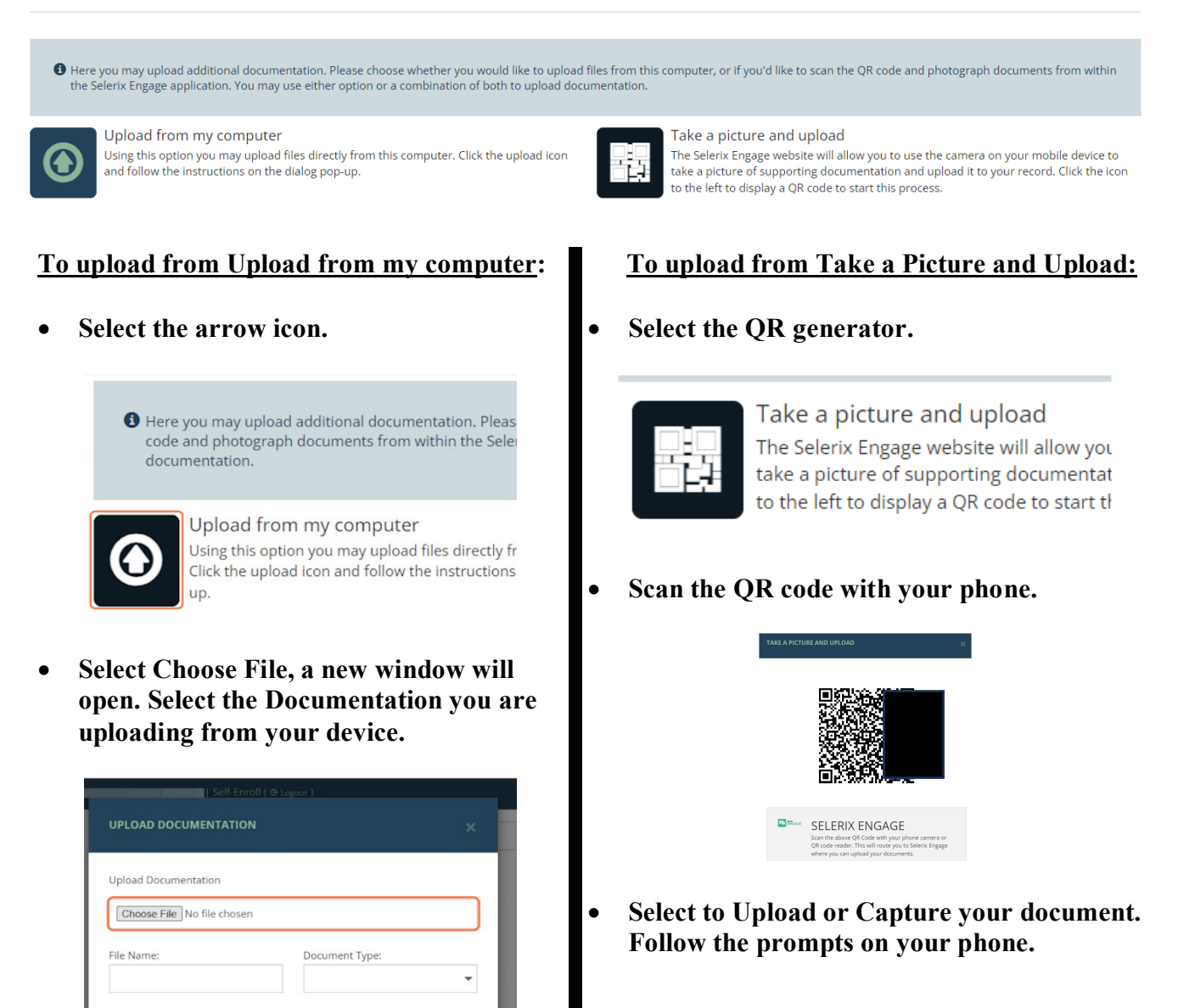

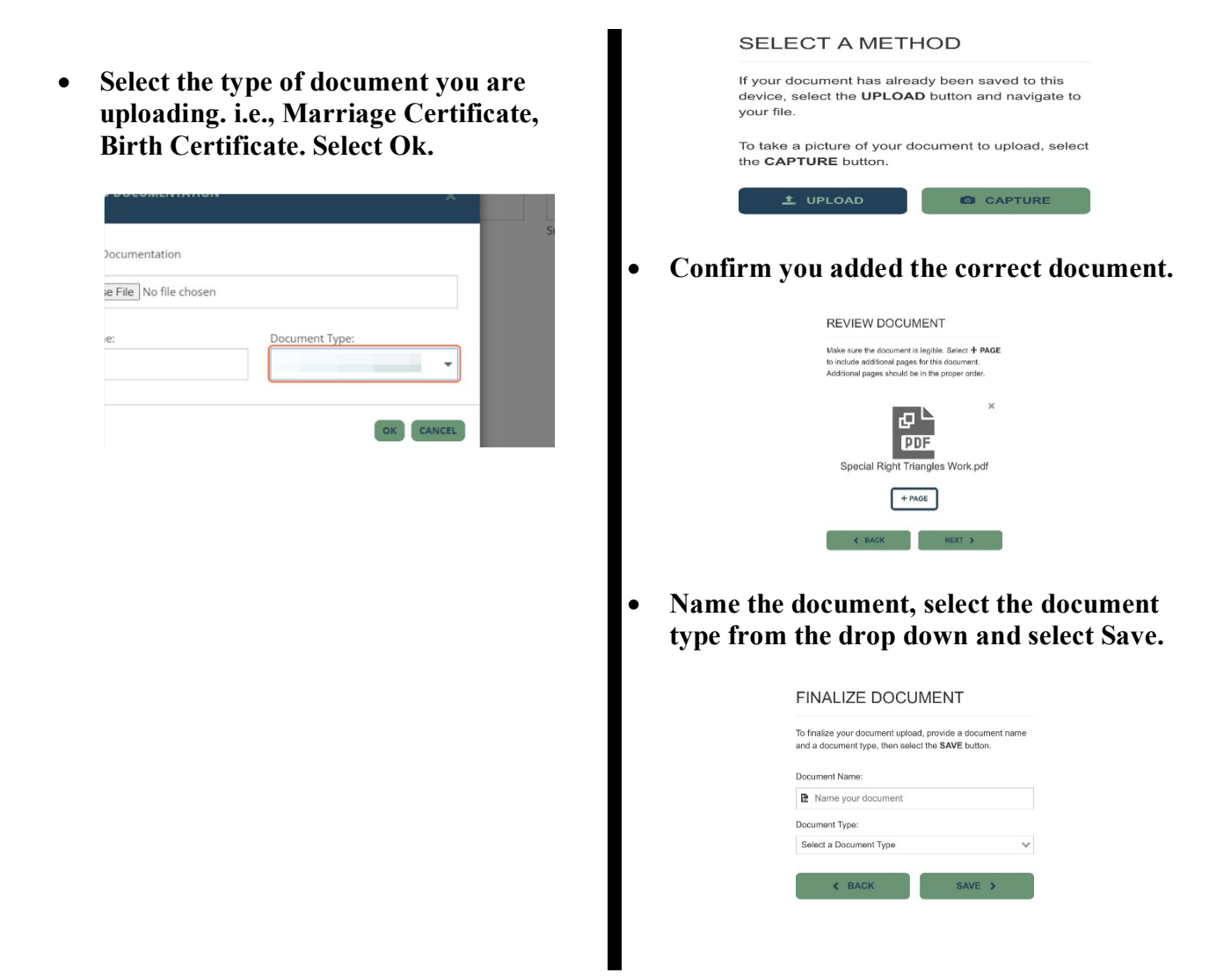

### **3. Confirm the information on the screen. Select Next.**

**UPLOAD DOCUMENTATION** 

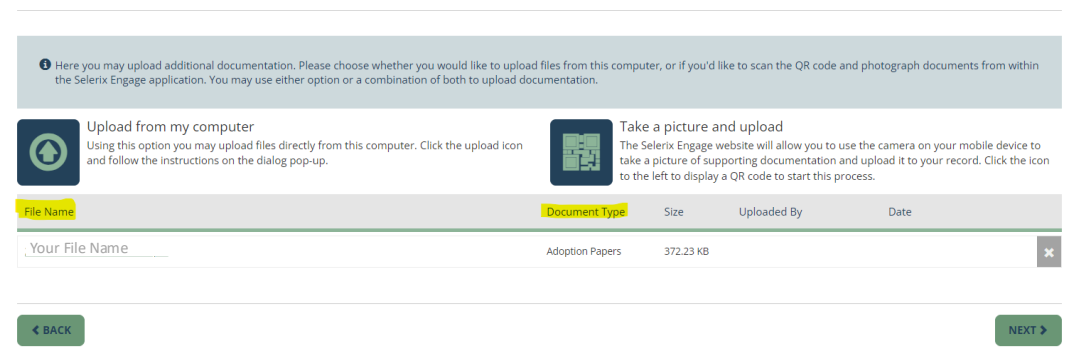

**4. Your dependent information will be listed, Select Next. You have completed your change.**